# Инструкция по эксплуатации мобильного приложения «Найди» для Android-устройств

# Оглавление

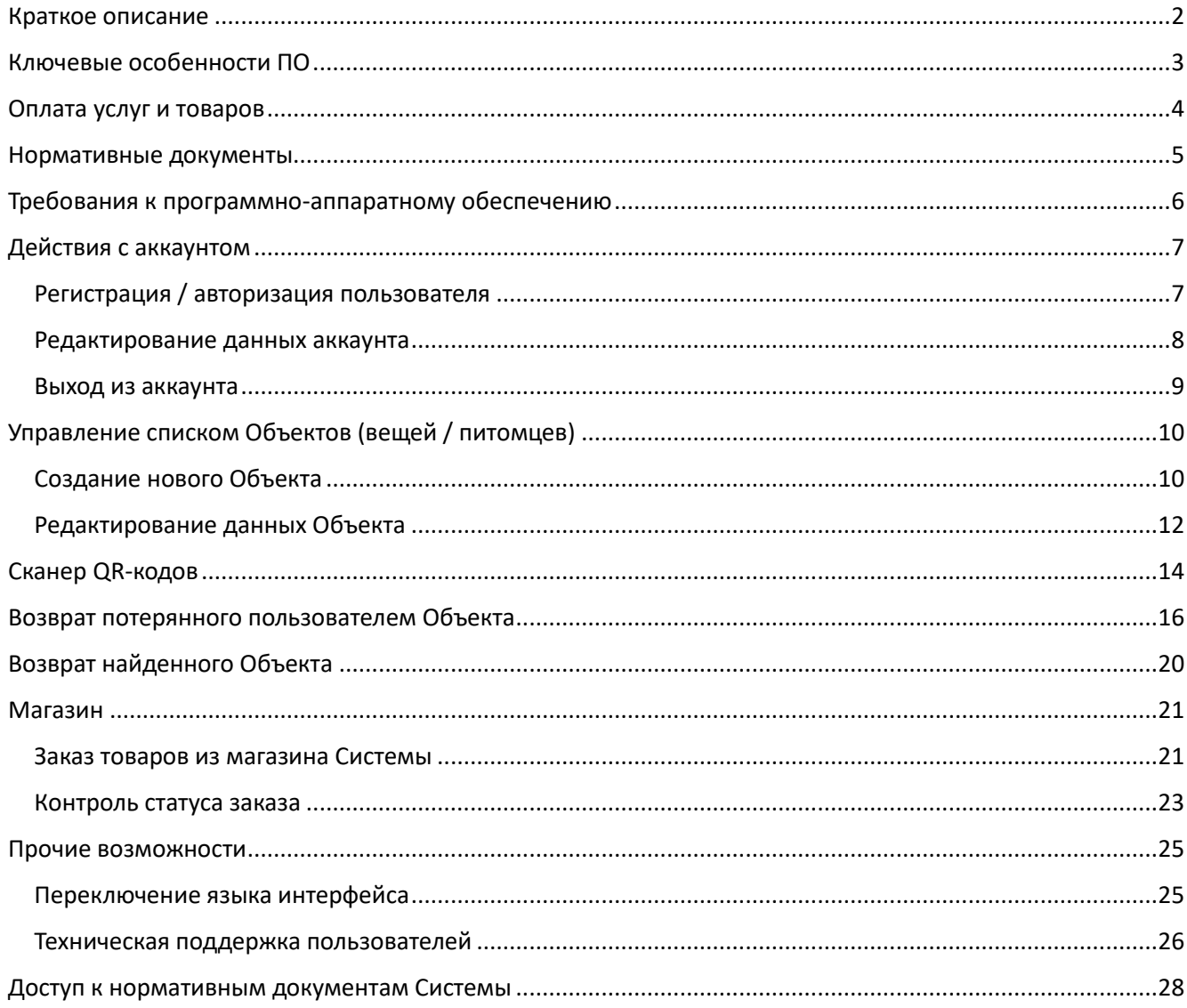

# <span id="page-1-0"></span>Краткое описание

Комплекс ПО (далее - Система) предназначен для возврата найденных вещей и питомцев (далее - Объектов) их Владельцам.

Для идентификации Объектов используются уникальные QR-коды, генерируемые на стороне сервера Системы.

Чтобы сообщить Владельцу о своей находке, необходимо отсканировать QR-код, размещенный на Объекте (в виде брелков, наклеек, браслетов и пр.)

Общение с Владельцем осуществляется через чат приложения, создаваемый в момент сканирования QR-кода Нашедшим.

Чат существует до момента завершения возврата или до отказа Владельца от него. После этого чат удаляется и его дальнейшее использование для связи с Владельцем невозможно. При повторном сканировании будет создан новый чат.

Комплекс ПО (далее – Система) состоит из следующих элементов:

- 1. Мобильное приложение для Andoird-устройств
- 2. Веб-приложение для любого типа устройств: используется Нашедшим в том случае, если у него не установлено мобильное приложение. Позволяет сообщить Владельцу о своей находке и обсудить детали возврата в чате Системы.
- 3. Сервер Системы: СУБД, API, исполняемый код на стороне сервера.

# <span id="page-2-0"></span>Ключевые особенности ПО

1. Новый подход к поиску и возврату потерявшихся вещей и питомцев. Владельцу потерявшейся вещи / питомца не надо:

- создавать и размещать объявления, отслеживать реакцию на них
- указывать в публичном доступе свои контактные данные
- искать объявления о находках на различных площадках и в социальных сетях.

Достаточно просто дождаться пока будет отсканирован QR-код и Нашедший пожелает вернуть находку. Система сразу уведомит об этом Владельца.

2. Прямой канал возврата. Владелец и Нашедший напрямую взаимодействуют друг с другом.

3. Широкая доступность. Сообщить о своей находке может абсолютно любой человек, у которого есть устройство с камерой и доступом в Интернет. Для этого не надо иметь установленные приложения системы или что-либо знать о ней. Сканирование и идентификация кода осуществляется встроенным в устройство ПО распознавания QR-кодов. Это же ПО открывает веб-приложение в браузере, если у Нашедшего не установлено мобильное приложение «Найди»

4. Безопасность. QR-коды не содержат каких-либо данных Владельцев Объектов и не позволяют какимлибо образом их получить.

5. Исключение мошенничества. Сообщить Владельцу о своей находке может только тот, кто действительно нашел вещь / питомца. Это возможно только при сканировании QR-кода, связанного с Объектом.

6. Можно использовать для возврата любой вещи. QR-код может быть в виде брелка, наклейки, жетона, браслета. Пользователь может выбрать и заказать их в магазине системы. Также, пользователь может выгрузить графический файл, содержащий уникальный QR-код, для самостоятельной печати (на принтере или в центре печати).

# <span id="page-3-0"></span>Оплата услуг и товаров

Приложения Системы являются бесплатными. Их функциональность не ограничена.

Сервисный сбор в размере 249 рублей оплачивается только при согласии Пользователя вернуть потерянную вещь / питомца в ответ на предложение Нашедшего.

Также, при заказе товаров и их доставки из Магазина Системы, Пользователь оплачивает их стоимость.

Оплата сервисного сбора, а также стоимости товаров и услуг по их доставке, производятся в соответствии с Соглашением об использовании сервиса «Найди». Актуальная версия Соглашения доступна по ссылке:<https://findy.website/eula-ru.html>

### <span id="page-4-0"></span>Нормативные документы

Регистрация и авторизация в приложениях, а также их использование означает полное и безоговорочное согласие Пользователя с Политикой конфиденциальности и Соглашением об использовании сервиса «Найди».

Актуальные версии документов размещены на сайте Сервиса и доступны по ссылкам:

- Соглашение об использовании:<https://findy.website/eula-ru.html>
- Политика конфиденциальности: [https://findy.website/privacy\\_ru.html](https://findy.website/privacy_ru.html)

Также ссылки на документы доступны на главной странице сайте Системы и в разделе «*Настройки*» мобильных приложений.

# <span id="page-5-0"></span>Требования к программно-аппаратному обеспечению

- ОС Android 8.0 и выше (для устройств под управлением ОС Android)
- Доступ в интернет (рекомендованная входящая/исходящая скорость не ниже 128 кбит/с)
- Камера (для функционала сканирования QR-кода)

# <span id="page-6-0"></span>Действия с аккаунтом

#### <span id="page-6-1"></span>Регистрация / авторизация пользователя

Для перехода к авторизации / регистрации необходимо нажать кнопку «*Войти / создать*» блока «*Войдите / создайте аккаунт*» на главном экране приложения, либо в разделе «*Настройки*»

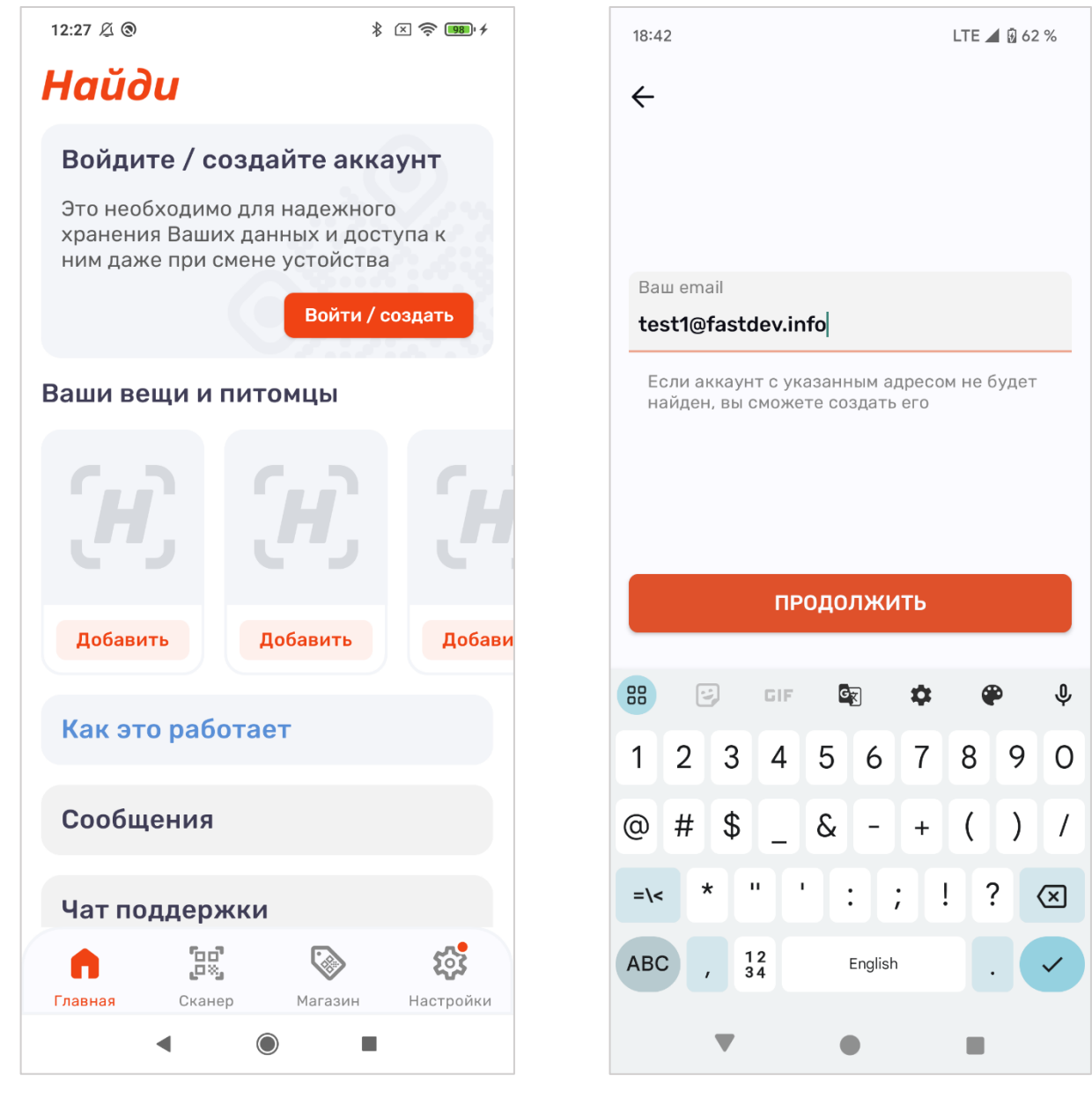

*Рис. 1. Внешний вид главного экрана с призывом авторизоваться*

*Рис. 2. Вид экрана ввода адреса email при авторизации*

Создание аккаунта производится при первом вводе пользователем своих регистрационных данных (например, адреса email). При этом, приложение предупреждает пользователя о том, что данные аккаунта с указанным email не найдены и предлагает создать новый. Если пользователь соглашается, после ввода пароля аккаунт будет создан. Если отказывается, приложение возвращает его к экрану ввода адреса, на котором пользователь может указать адрес ранее созданного аккаунта.

После успешного входа в свой аккаунт приложение переводит пользователя в раздел «*Настройки*».

#### <span id="page-7-0"></span>Редактирование данных аккаунта

Для редактирования данных аккаунта необходимо перейти в раздел «*Настройки*» и нажать на блок с именем пользователя (*рис. 3*).

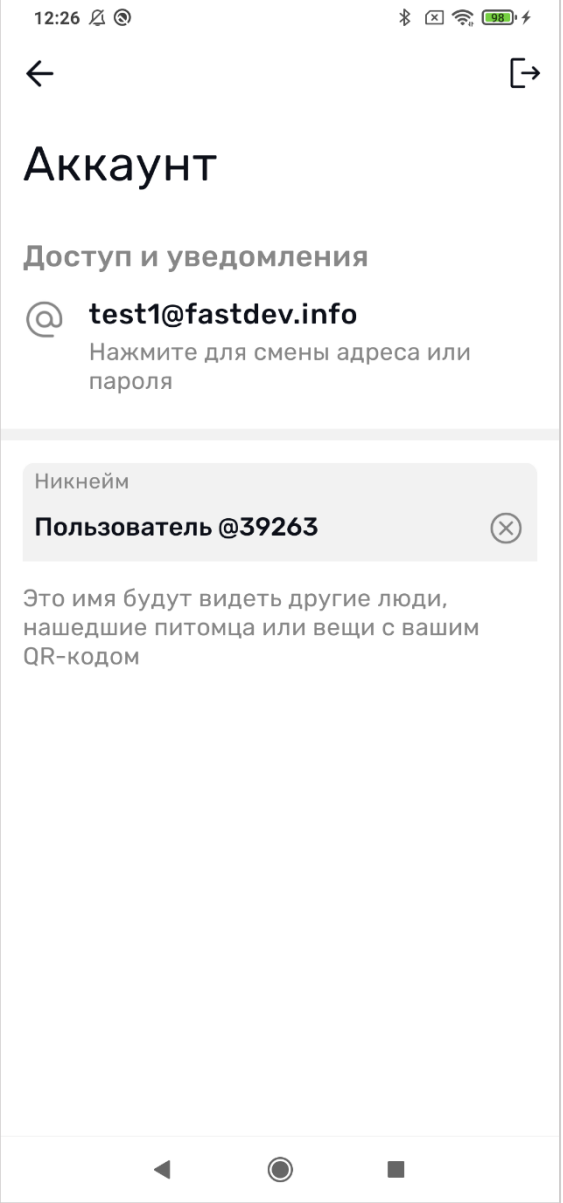

*Рис. 3. Вид экрана «Аккаунт»*

Экран «*Аккаунт*» предоставляет пользователю следующие возможности:

- Редактирование имени (Никнейм)
- Редактирование адреса Email, связанного с аккаунтом
- Выход из аккаунта (кнопка «*Выход*» в правом верхнем углу экрана)

#### <span id="page-8-0"></span>Выход из аккаунта

При нажатии кнопки «*Выход*», расположенной в правом верхнем углу экрана, приложение отображает диалог способа выхода:

- Выход из аккаунта данные пользователя будут удалены с устройства, но продолжат храниться на сервере Системы
- Удаление данных аккаунта данные пользователя будут удалены из Системы.

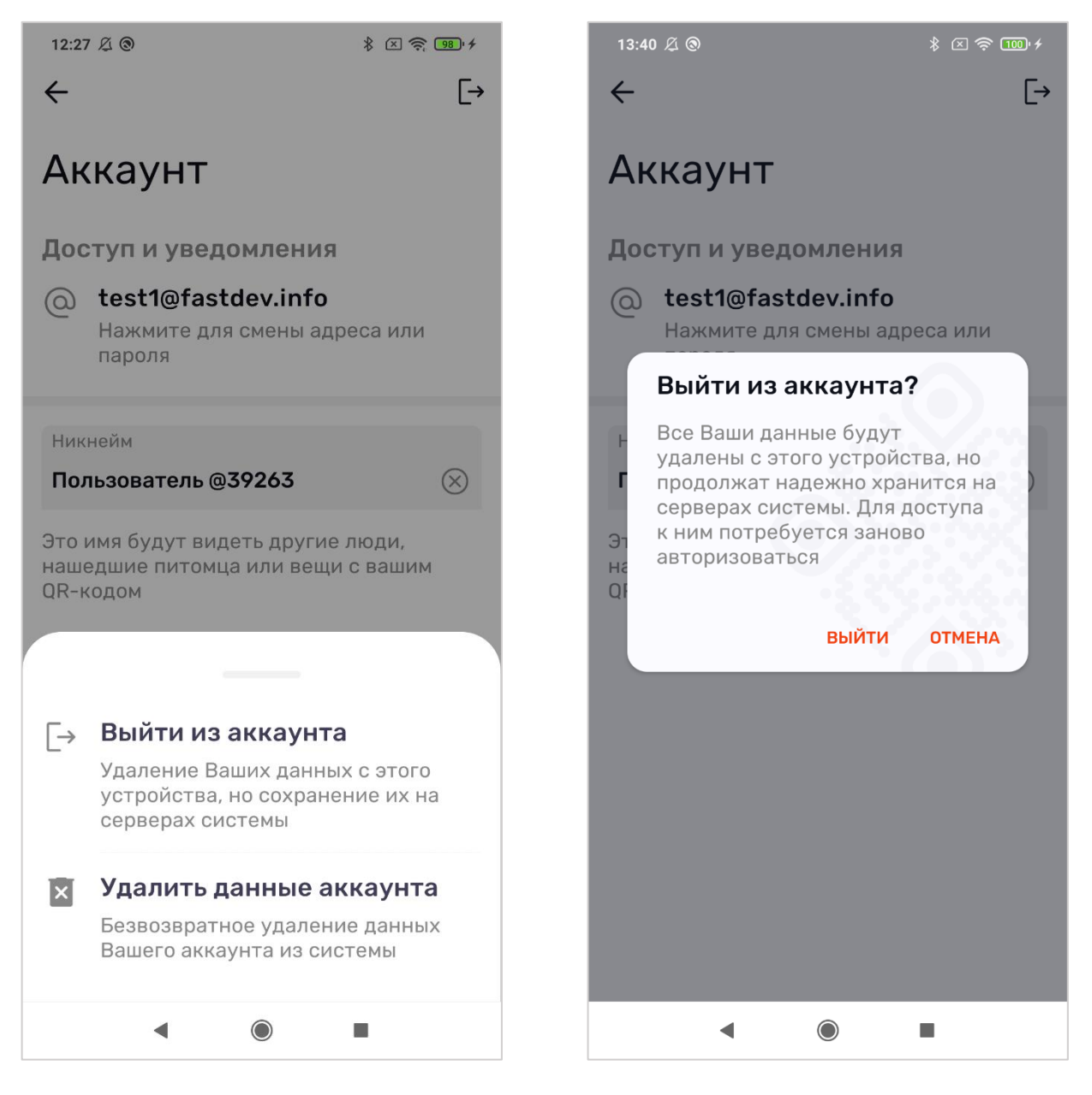

*Рис. 4. Вид экрана «Аккаунт». Диалог выхода из аккаунта*

*Рис. 5. Диалог подтверждения выхода из аккаунта*

Любой из сценариев выхода реализуется только через диалог подтверждения (*см. рис. 5*)

# <span id="page-9-0"></span>Управление списком Объектов (вещей / питомцев)

#### <span id="page-9-1"></span>Создание нового Объекта

Добавить новый Объект (вещь или питомца) можно 2 способами:

- 1. Нажать кнопку «*Добавить*» в пустой карточке объекта блока «*Ваши вещи и питомцы*». Нажатие приведет к выводу диалога выбора способа добавления QR-кода (*см. рис. 6*):
	- Заказать выбрать готовые товары из Магазина Системы. Нажатие приведет к переходу в раздел «*Магазин*»
	- Активировать отсканировать QR-код, полученный при заказе товаров из Магазина Системы. Нажатие приведет к переходу в раздел «*Сканер*».
	- Сделать самому будет сгенерирован новый QR-код, который пользователю необходимо изготовить самому (распечатать на принтере или заказать печать в центре печати).

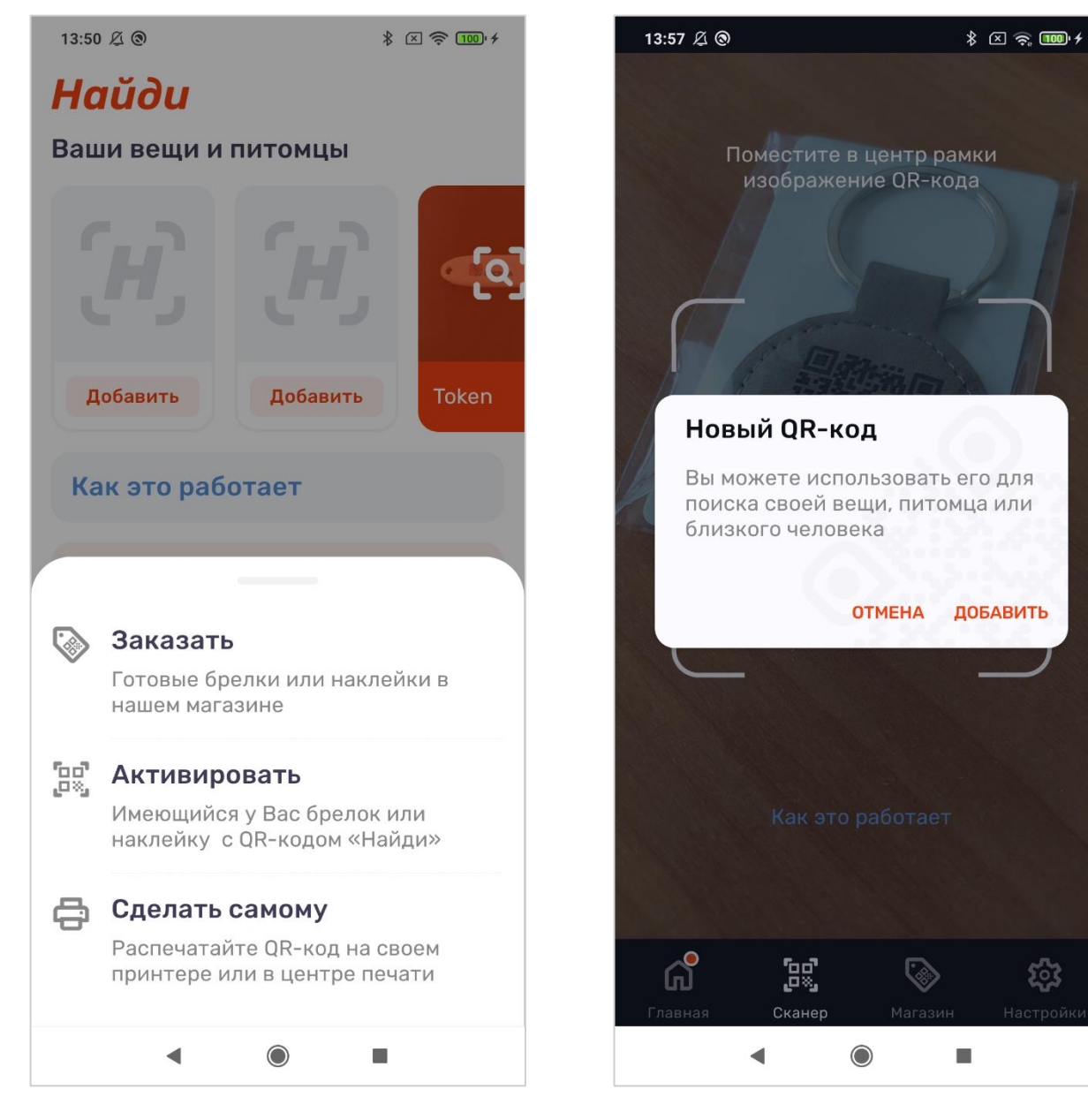

*Рис. 6. Диалог выбора способа добавления QRкода*

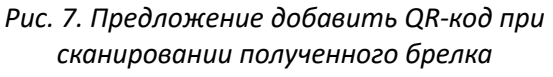

2. Отсканировав новый QR-код, полученный при заказе товаров из Магазина Системы (*см. рис. 7*). В этом случае, приложение предложит добавить новый объект.

#### <span id="page-11-0"></span>Редактирование данных Объекта

Редактирование данных Объекта доступно как на этапе добавления нового Объекта, так и в последующем, при нажатии на соответствующую карточку Объекта на главном экране в блоке «*Ваши вещи и питомцы*»

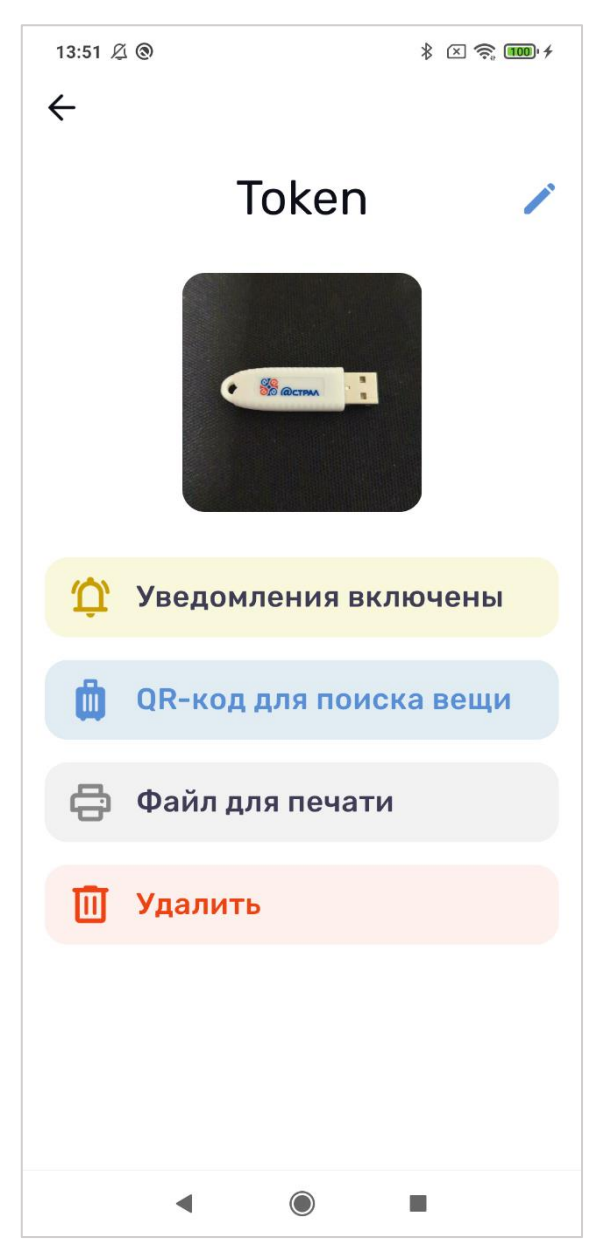

*Рис. 8. Вид экрана «Редактор объекта»*

На экране «*Редактор объекта*» пользователю доступны следующие действия:

- Изменение отображаемого названия
- Управления уведомлениями. Для QR-кодов, расположенных на общедоступных местах (например, наклейка на крышке экрана ноутбука), можно отключить уведомления, чтобы случайное сканирование не приводило к получению уведомлений. Если такой Объект будет потерян, пользователь сможет обработать предложение возврата просто войдя в приложение.
- Выбрать тип Объекта
- Выгрузить файл для самостоятельной печати (только для QR-кодов, которые были созданы для самостоятельного изготовления)

• Удалить Объект

Необходимое действие производится путем нажатия на связанный с ним блок.

Удаление QR-кода и Объекта производится через диалог подтверждения.

# <span id="page-13-0"></span>Сканер QR-кодов

Встроенный в приложения сканер используется для сканирования QR-кодов на найденных Объектах и отправки предложений возврата их Владельцам.

Для использования сканера необходимо перейти в раздел «Сканер» и навести камеру устройства на сканируемый объект.

При первом обращении к сканеру может потребоваться разрешение на использование камеры. Необходимо предоставить это разрешение.

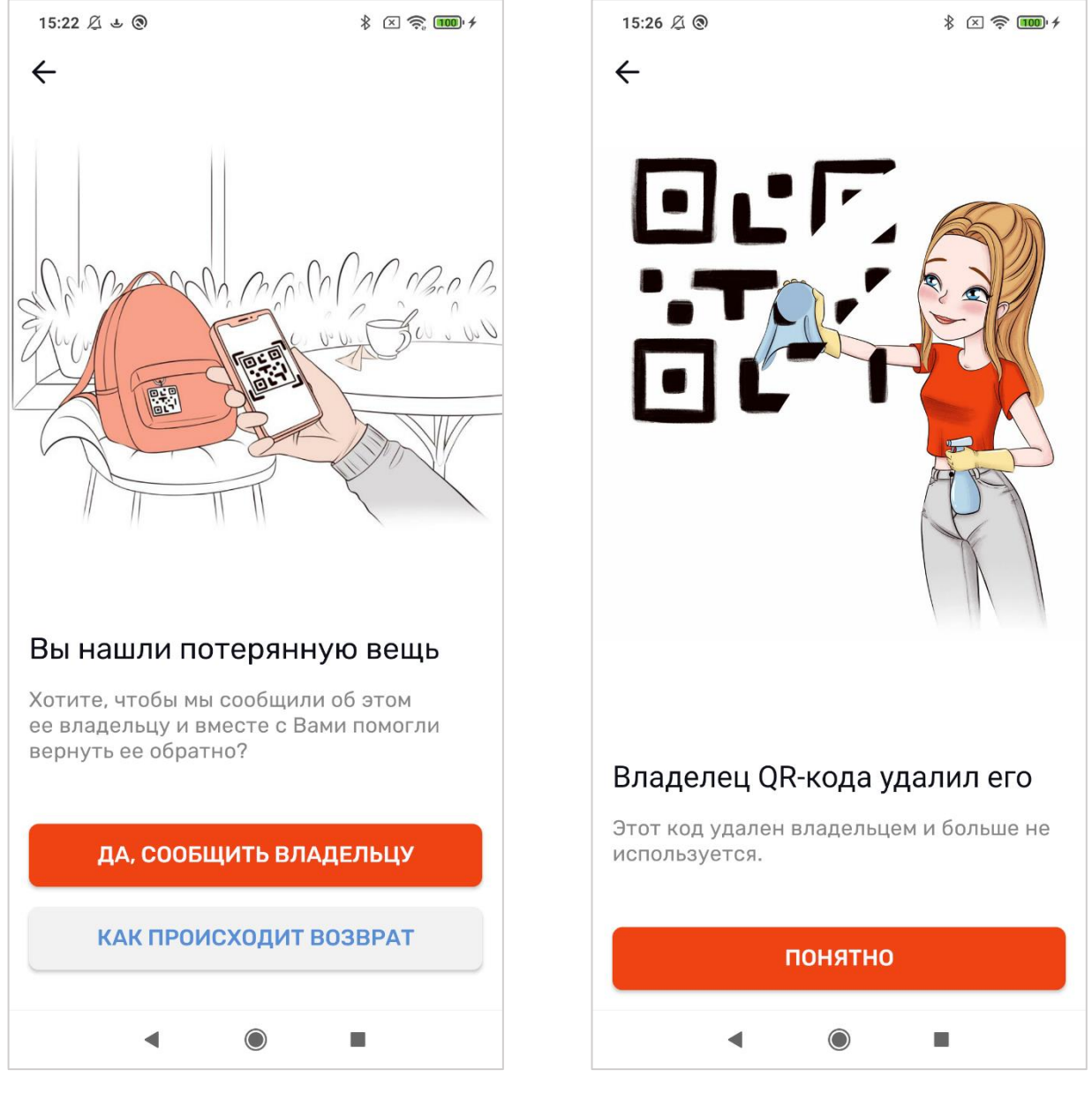

*Рис. 9. Вид экрана при сканировании QR-кода найденного Объекта*

*Рис. 10. Вид экрана при сканировании удаленного из Системы QR-кода*

При сканировании QR-кода, приложение выполнит один следующих сценариев:

- Предложит пользователю создать карточку нового Объекта если отсканирован новый QR-код, заказанный в Магазине Системы (*см. рис. 7*).
- Предложит отправить Владельцу предложение вернуть найденный Объект если отсканирован QRкод, связанный с Объектом другого пользователя (*см. рис. 9*).
- Сообщит о том, что QR-код удален его Владельцем если Владелец найденного Объекта удалил его (*см. рис. 10*)
- Откроет экран «*Редактор Объекта*» если отсканирован QR-код, связанный с аккаунтом Пользователя
- Сообщит о том, что отсканированный код не связан с Системой если отсканирован незарегистрированный в Системе код.

### <span id="page-15-0"></span>Возврат потерянного пользователем Объекта

Если другой человек нашел Объект, принадлежащий Пользователю, и выразил желание вернуть его, Пользователь получит об этом уведомление.

Это уведомление Система отправит как в мобильное приложение (PUSH-уведомление – если разрешены пользователем), так и на email.

На главном экране приложения карточка найденного Объекта будет подсвечена красным цветом (*см. рис. 11*). При нажатии на нее пользователю будет предложено либо перейти к сообщению, отправленному Нашедшим, либо перейти к экрану «*Редактор объекта*» (*см. рис. 12*).

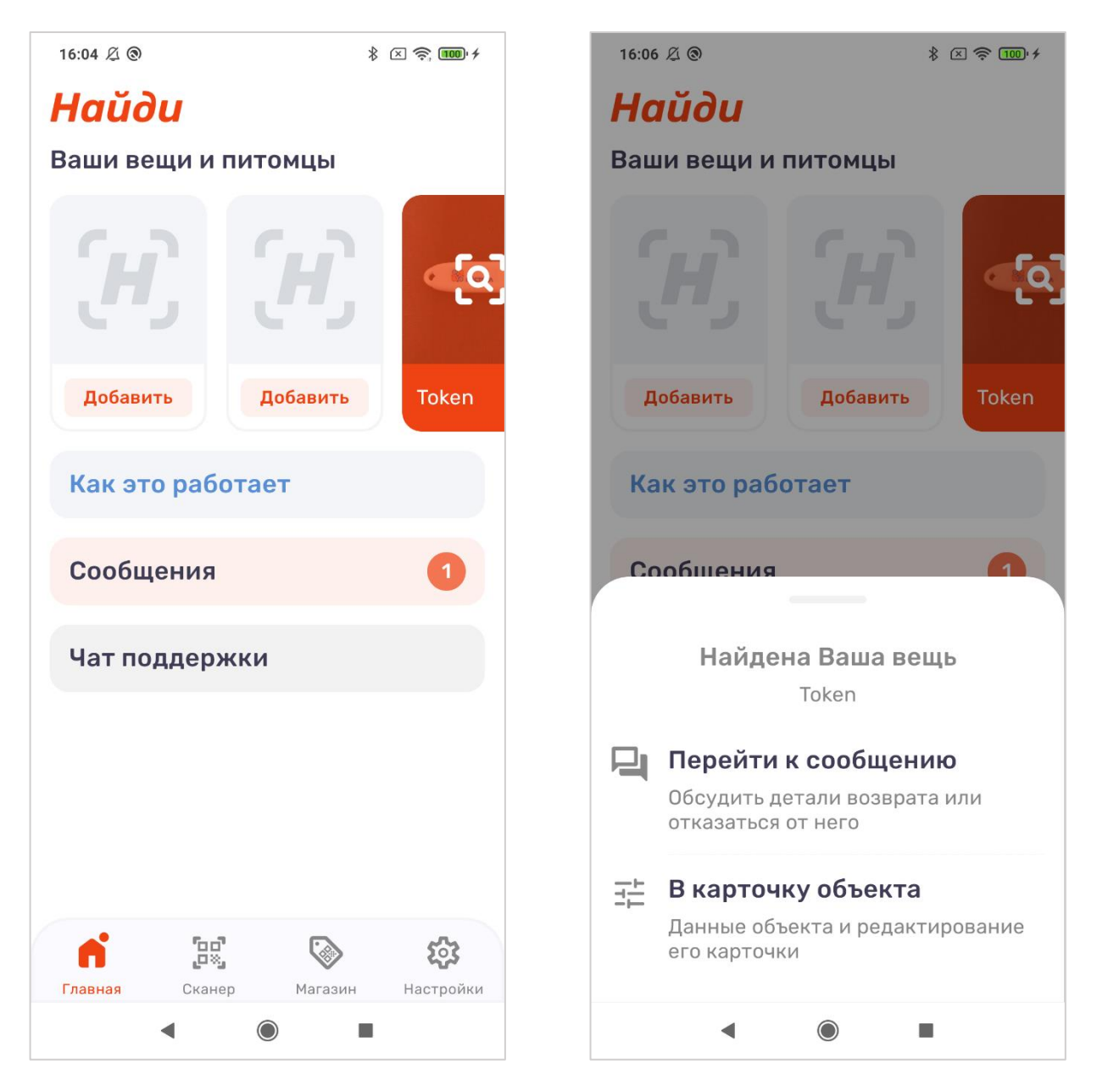

*Рис. 11. Вид главного экрана при наличии необработанного предложения возврата потерянного пользователем Объекта*

*Рис. 12. Вид диалога выбора действия при нажатии на карточку потерянного Пользователем Объекта*

Также, на главном экране будет выделен блок «Сообщения», указывая на наличие необработанного предложения возврата. Нажатие на блок переводит пользователя к экрану «*Сообщения*» (*см. рис. 13*). Для обработки предложения возврата пользователю на экране чата с Нашедшим необходимо выбрать одно из следующих действий:

- Принять предложение возврата (*см. рис. 15*). В этом случае потребуется оплатить сервисный сбор в размере 249 рублей. После оплаты будет создан чат, в котором стороны могут договориться о деталях возврата. После получения возврата пользователю чат будет закрыт и перемещен в архив (доступ к архиву будет возможен с экрана «*Сообщения*» - *см. рис. 18*)
- Отказаться от возврата и удалить Объект (*см. рис. 16*). В этом случае Объект будет удален и QRкод уже не сможет использоваться для возврата пользователю Объекта.
- Отказаться от возврата и не удалять Объект (*см. рис. 17*). В этом случае

В любом сценарии система уведомляет о решении Нашедшего. Если пользователь принял предложение возврата, уведомление также содержит прямую ссылку на созданный чат для обсуждения деталей возврата.

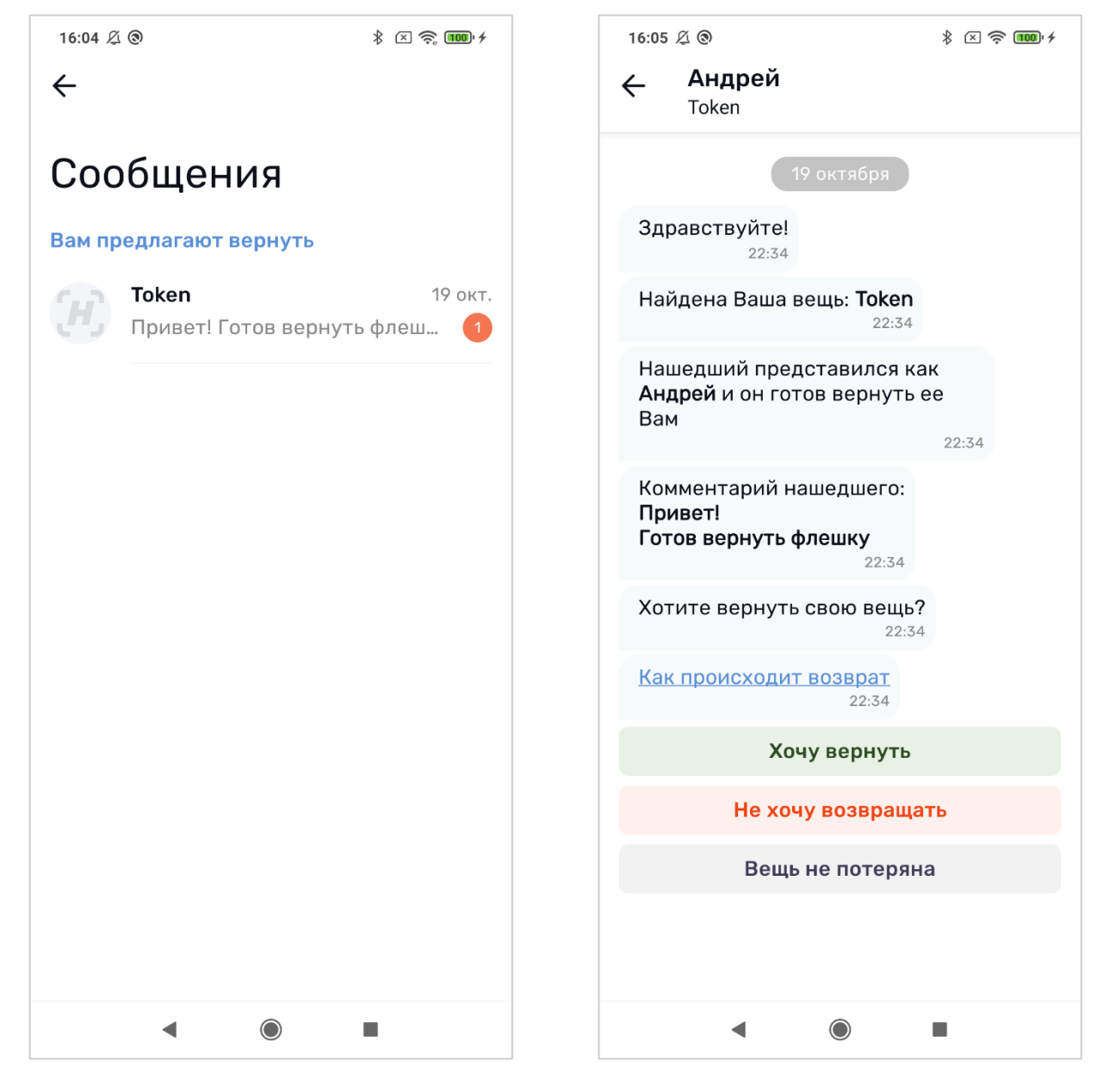

*Рис. 13. Вид экрана «Сообщения» при наличии необработанного предложения возврата потерянного пользователем Объекта*

*Рис. 14. Вид экрана предложения возврата на котором пользователю необходимо выбрать одно из действий*

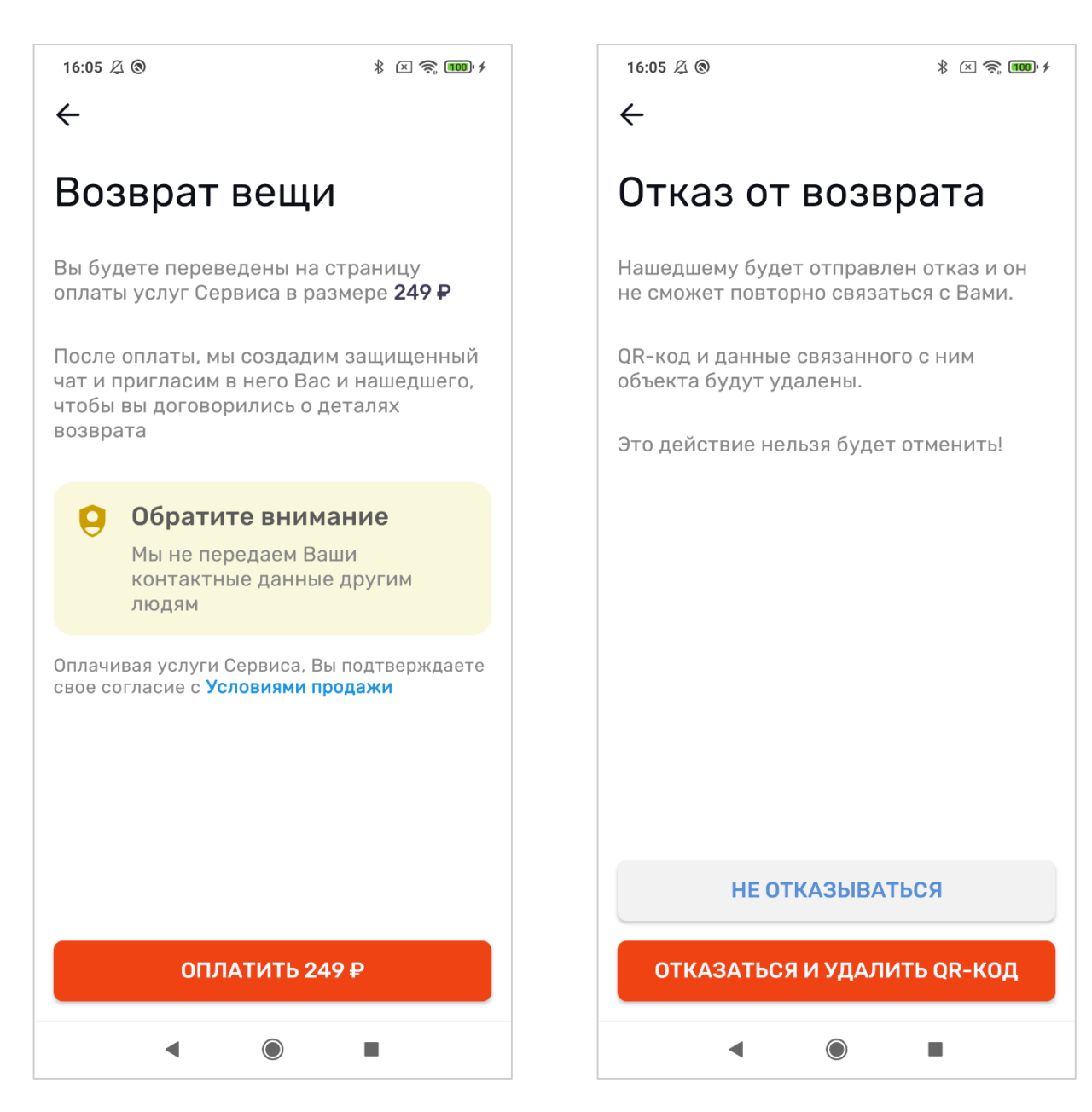

*Рис. 15. Вид экрана после выбора «Хочу вернуть» Рис. 16. Вид экрана отказа от возврата*

*(удаление Объекта)*

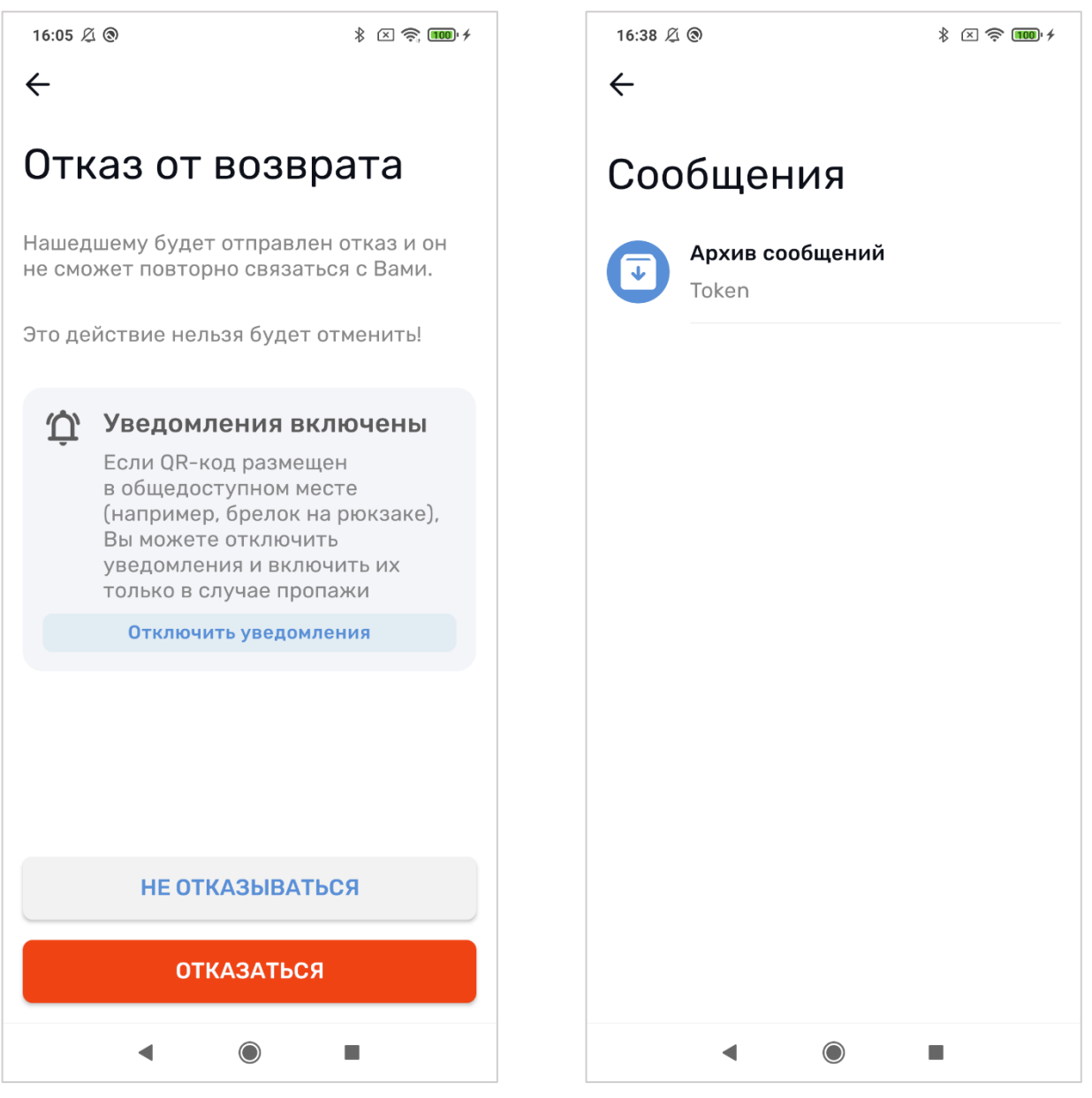

*Рис. 17. Вид экрана отказа от возврата (без удаления Объекта)*

*Рис. 18. Вид экрана сообщения с архивом сообщений (обработанные предложения возврата)*

# <span id="page-19-0"></span>Возврат найденного Объекта

Если пользователь нашел Объект, принадлежащий другому пользователю, он может вернуть его. Для этого необходимо с помощью сканера приложения отсканировать QR-код.

На экране сообщения возможности возврата (*см. рис. 9*) пользователь может ознакомиться с порядком возврата, нажав кнопку «*Как происходит возврат*». Нажатие приводит к переходу на одноименный экран (*см. рис. 19*).

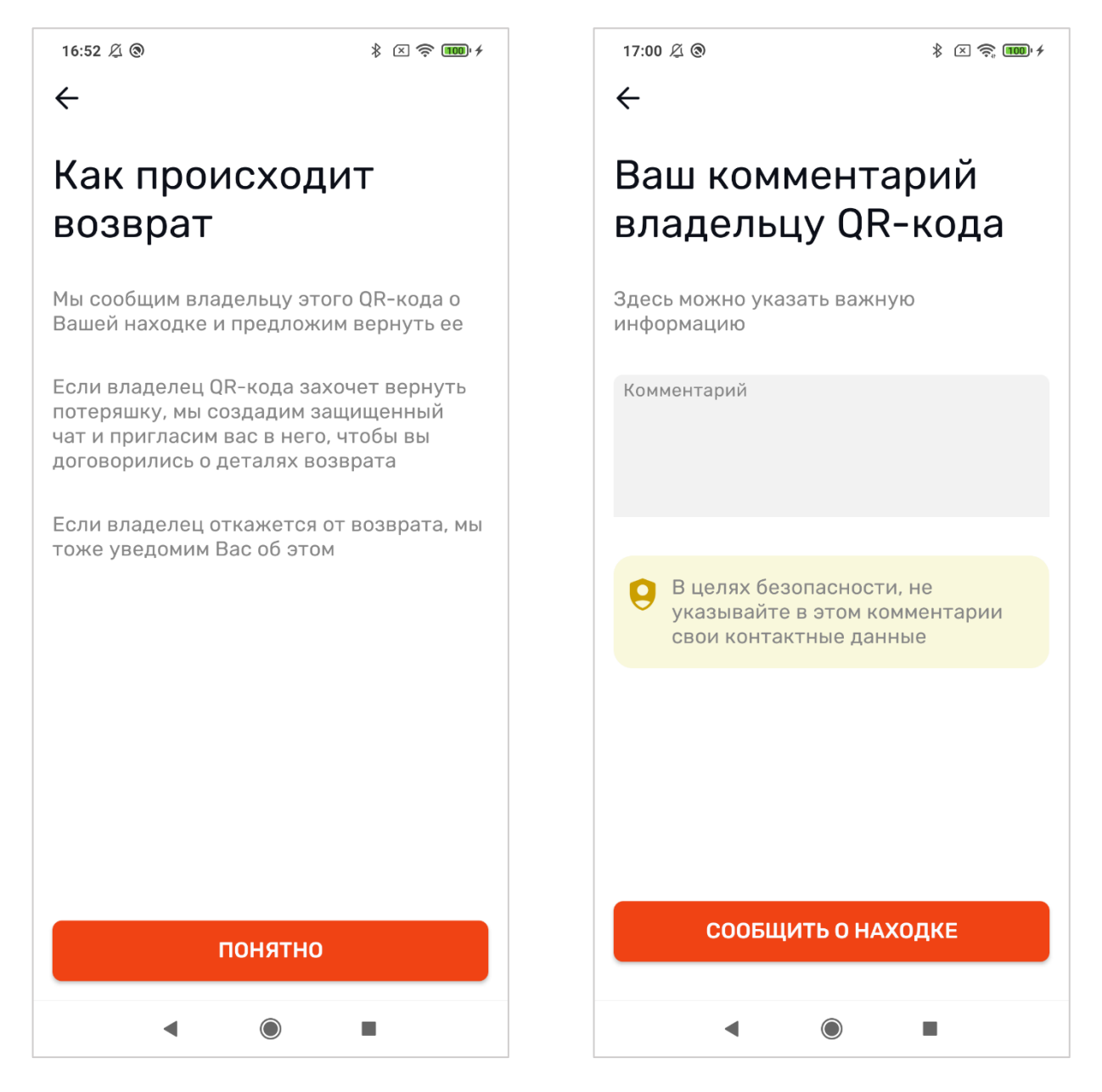

*Рис. 19. Вид экрана «Как происходит возврат» Рис. 20. Вид экрана отправки предложения* 

*вернуть найденный Объект*

На экране отправки предложения возврата пользователь может оставить комментарий для владельца. После нажатия кнопки «Сообщить о находке» владельцу Объекта будет отправлено предложение возврата. О решении владельца вернуть свой Объект Система уведомит пользователя с помощью PUSHуведомления (если они разрешены пользователем) и сообщением на email.

# <span id="page-20-0"></span>Магазин

#### <span id="page-20-1"></span>Заказ товаров из магазина Системы

Приложение предоставляет возможность выбора, заказа и оформления доставки товаров - брелков, наклеек, браслетов и пр.

Для просмотра каталога товаров и их заказа необходимо перейти в раздел «*Магазин*» (*см. рис. 21*)

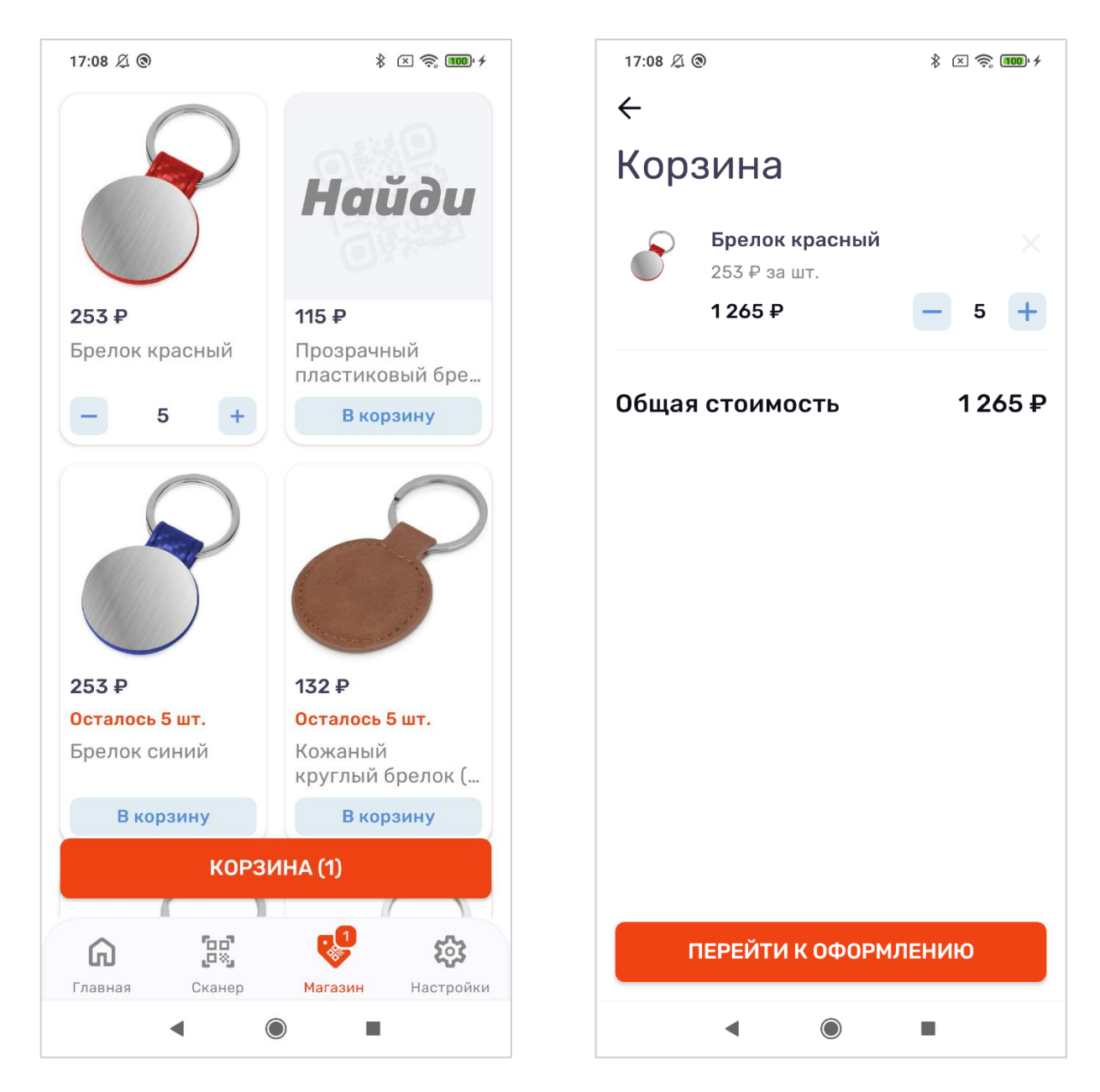

*Рис. 21. Вид экрана раздела «Магазин» Рис. 22. Вид экрана «Корзина»*

Все выбранные товары помещаются в корзину. Для перехода к корзине необходимо нажать кнопку «*Корзина*» в нижней части экрана раздела «*Магазин*» (кнопка доступна только при наличии в корзине товаров).

Оформление товара заключается в выборе способа и вводе адреса доставки, указания данных получателя. В нижней части экрана «Оформление заказа» Система информирует пользователя о стоимости выбранных товаров, стоимости услуг по их доставке и общей стоимости заказа.

17:11  $\varnothing$  ®

 $\frac{1}{2}$   $\frac{1}{2}$   $\frac{1}{2}$   $\frac{1}{2}$   $\frac{1}{2}$   $\frac{1}{2}$   $\frac{1}{2}$ 

 $\leftarrow$ 

# Оформление заказа

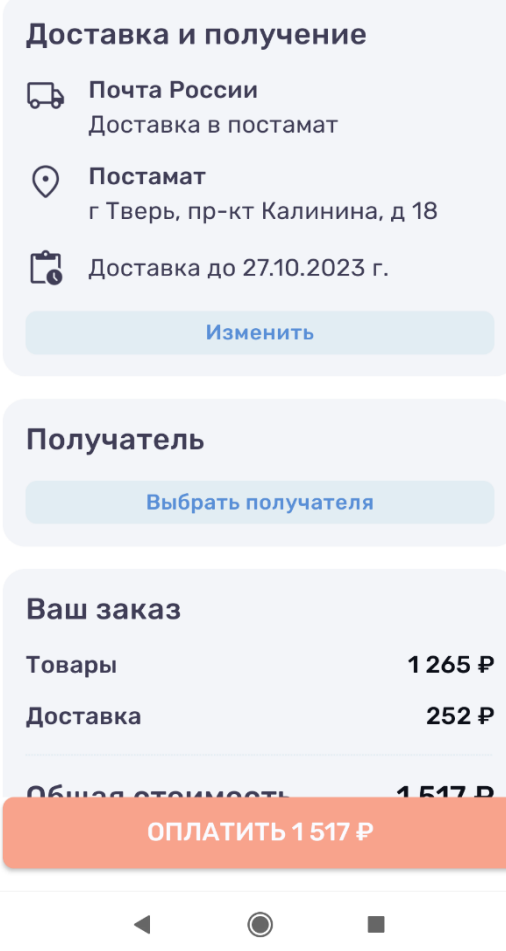

*Рис. 23. Вид экрана «Оформление заказа»*

После заполнения необходимых данных пользователь производит оплату сформированного заказа. После оплаты заказ можно отследить на экране «*Мои заказы*» в разделе «*Настройка*»

#### <span id="page-22-0"></span>Контроль статуса заказа

Отслеживание статусов заказов и просмотр их данных пользователь может осуществит на экране «*Мои заказы*» в разделе «*Настройка*» (*см. рис. 24*).

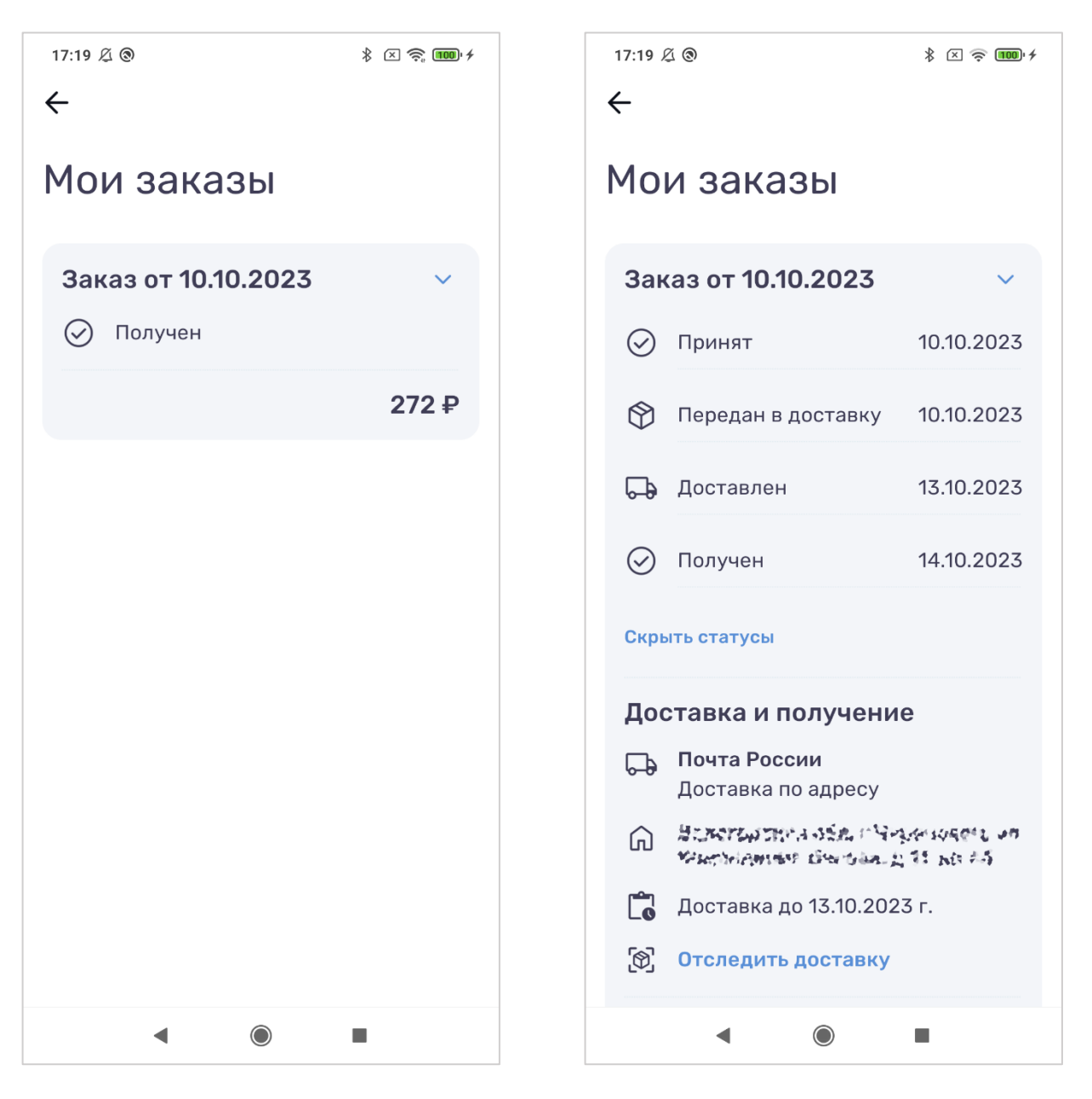

*Рис. 24. Вид экрана «Мои заказы» Рис. 25. Вид экрана «Мои заказы». Отображена детальная информация по заказу*

Экран позволяет получить исчерпывающую информацию по каждому заказу:

- его текущий статус
- историю изменения статусов
- данные способа доставки и места получения
- данные получателя
- состав заказанных товаров
- стоимость товаров и услуг по доставке

Также, при изменении статуса заказа Система уведомляет пользователя с помощью PUSH-уведомлений (если разрешены пользователем) и сообщением на email.

# <span id="page-24-0"></span>Прочие возможности

#### <span id="page-24-1"></span>Переключение языка интерфейса

Приложение поддерживает работу на разных языках (на текущий момент доступны русский и английский).

При первом запуске приложения приложение устанавливает язык, используемый на устройстве пользователя (русский – если русский; английский – для всех остальных).

Пользователь может самостоятельно изменить язык отображения интерфейса, выбрав пункт «*Изменить язык*» в разделе «*Настройки*»

#### <span id="page-25-0"></span>Техническая поддержка пользователей

Пользователь может обратиться по любому вопросу в техническую поддержку пользователей приложения.

Для этого на главном экране или в разделе «Настройки» необходимо выбрать пункт «Чат поддержки». На открывшемся экране чата можно отправить любой вопрос.

О новых сообщениях в чате поддержки приложение уведомить с помощью PUSH-уведомлений (если разрешены пользователем).

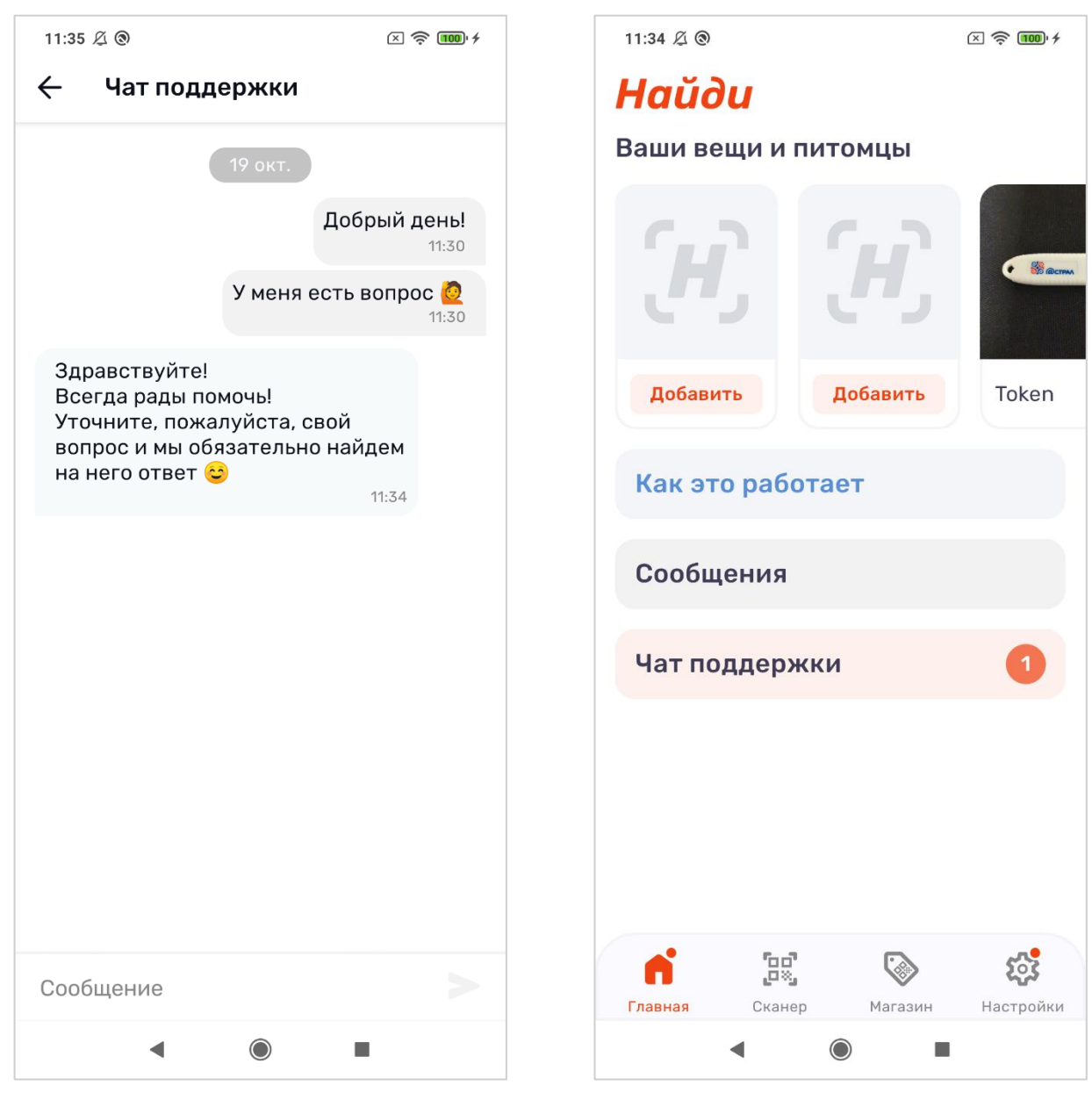

*Рис. 26. Вид экрана «Чат поддержки» Рис. 27. Вид главного экрана приложения при наличии непрочитанных сообщений в чате поддержки*

осущестПриложение поддерживает работу на разных языках (на текущий момент доступны русский и английский).

При первом запуске приложения приложение устанавливает язык, используемый на устройстве пользователя (русский – если русский; английский – для всех остальных).

Пользователь может самостоятельно изменить язык отображения интерфейса, выбрав пункт «*Изменить язык*» в разделе «*Настройки*»

# <span id="page-27-0"></span>Доступ к нормативным документам Системы

В разделе «*Настройки*» в разделе «*Помощь*» размещены ссылки на Политику конфиденциальности и Пользовательское соглашение.